# **Kundenportal** <**kix**/> ANMELDUNG UND BEDIENUNG

Das Kundenportal für das Ticketsystem der Robotron Datenbank Software GmbH gibt unseren Kunden die Möglichkeit, schnell und effektiv Tickets, zum Beispiel für Anforderungen und Störungen, zu eröffnen und diese während der Bearbeitung einsehen zu können. Dadurch sind Sie immer über den aktuellen Stand der Ticketbearbeitung informiert.

Das Kundenportal ermöglicht dem Kunden ebenfalls, zusätzliche Informationen, wie zum Beispiel Logfiles oder Screenshots, zur Fehlerbeschreibung anzufügen. Es stellt auch auf Wunsch einen Dateiaustausch sowie ein FAQ für häufig auftretende Probleme und passende Workarounds zur Verfügung.

## 1. Link zum Kundenportal des Robotron-Ticketsystems

Das Kundenportal des Robotron-Ticketsystems ist über folgenden Link erreichbar: https://servicedesk.robotron.de

# 2. Login im Kundenportal des Robotron-Ticketsystems

#### **2.1 Erstanmeldung**

Für die Erstanmeldung am Robotron-Ticketsystem ist kein Initialpasswort erforderlich. Für das Ticketsystem berechtigte Benutzer sind als Kundenbenutzer mit einem Benutzernamen und einer gültigen E-Mail-Adresse im Ticketsystem angelegt.

#### Im Anmeldefenster ohne weitere Eingabe auf **Passwort verloren?** klicken.

Im folgenden Eingabefenster den Benutzernamen eintragen und neues Passwort anfordern. Daraufhin wird eine Bestätigungsmail mit einem Token an die hinterlegte E-Mail-Adresse versendet. Bei Bestätigung wird ein neues Passwort erstellt und an die im Ticketsystem für den Benutzernamen hinterlegte E-Mail-Adresse gesendet. Bitte beachten Sie, dass die Eingabe eines Benutzernamens und auch einer E-Mail-Adresse

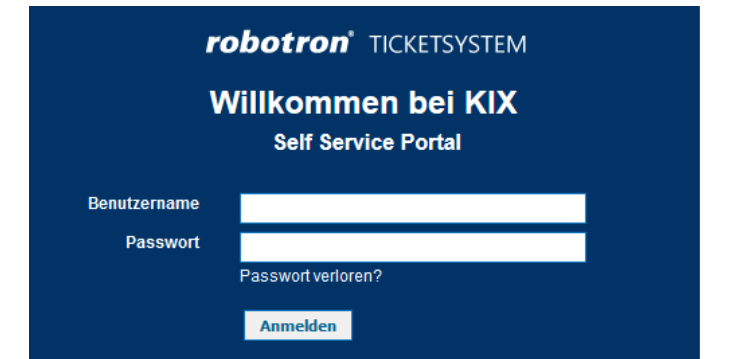

case-sensitive sind. Das System beachtet also die Großund Kleinschreibung. In der Regel werden Benutzernamen ohne Großbuchstaben erstellt.

#### **2.2 Reguläre Anmeldung**

Die regulären Anmeldungen erfolgen analog der Erstanmeldung, jedoch mit der Eingabe von Benutzername und Passwort. Auch hier bitte Groß- und Kleinschreibung beachten, da sonst der Benutzer im KIX nicht erkannt und angemeldet wird.

# robotron<sup>®</sup> TICKETSYSTEM

### Willkommen bei KIX

**Neues Passwort anfordern** 

#### Neues Passwort anfordern

# 3. Das Kundenportal des Ticketsystems

Das Kundenportal bietet Vorlagen zum schnellen Erstellen einer Meldung an das Ticketsystem, eine Übersicht über alle für den Benutzer sichtbaren Tickets, eine FAQ-Funktion und einen token- basierten Dateiaustausch.

#### **3.1 Ticketvorlagen**

Der Reiter **Ticketvorlagen** ist eine Übersicht aller für den Kunden verfügbaren Vorlagen zum Erstellen eines Tickets im Kundenportal. Es gibt drei Gruppen von Vorlagen, die je nach vereinbarten Services zur Verfügung stehen:

- Änderungsanforderungen, für Veränderungen an einer bestehenden Leistung.
- Störungsmeldungen, zur Meldung einer Störung und Eröffnen eines INCIDENTS
- Bedarfsanforderungen, für Bestellungen im Rahmen vereinbarter Leistungen

#### **3.2 Tickets**

Der Reiter **Tickets** gibt dem Benutzer eine Übersicht über seine eröffneten Tickets und deren Bearbeitungsstand. **Meine Tickets** ist eine Übersicht der eigenen Tickets und kann nach **Alle**, **Offen** und **Geschlossen** weiter gefiltert werden. **Suche** ermöglicht eine detaillierte Suche innerhalb der eigenen Tickets.

#### **3.3 FAQ**

Das FAQ bietet mit dem FAQ-Explorer die Möglichkeit, in hinterlegten Artikeln und Kategorien nach Antworten auf häufig auftretende Fragen zu suchen.

#### **3.4 Dateiaustausch**

Der Dateiaustausch ist durch eine Token-gesicherte Übermittlung von Dateien möglich.

## 4. Erstellen eines Tickets

Im Robotron-Ticketsystem kann über das Kundenportal einfach und schnell eine Störungsmeldung oder ein anderes Ticket eröffnet werden.

Dies erfolgt über Ticketvorlagen -> Allgemeine Störungsmeldung oder eine kundenspezifische Vorlage auf der Seite. In beiden Fällen ist die Meldung folgendermaßen aufgebaut:

#### **4.1 Betreff**

Dies ist ein Pflichtfeld (daher mit \* gekennzeichnet) und die Überschrift der Meldung. Zur schnelleren Bearbeitung des Tickets ist es sinnvoll in dieser Kerninformationen (Art der Störung, Account, Produkt, System …) mit einzutragen.

#### **4.2 Gesprächsleitfaden**

Hier wird der verwendete Gesprächsleitfaden angezeigt. Dieser bestimmt die Art und Weise der abgefragten Informationen. Der verwendete Gesprächsleitfaden ist mit der ausgewählten Ticketvorlage verknüpft.

#### **4.3 Text**

Ein Freitextfeld, in dem die im Betreff zusammengefasste Störungsmeldung detailliert beschrieben werden kann.

## **5. Übersicht über die eigenen Tickets**

Über den Reiter Tickets -> Meine Tickets erhält man eine Übersicht aller Tickets, die der angemeldete Benutzer eröffnet hat.

Die Übersicht ist tabellarisch und nach Ticketnummer sortiert. Dabei werden der jeweilige Betreff (fett geschrieben), der eingetragene Text bei Erstellung des Tickets, die Fehlerbeschreibung (mit einem – vom Betreff getrennt), der aktuelle Status des Tickets und das Alter des Tickets aufgezeigt. Mit einem Mouseover über das Ticketalter wird das Erstelldatum angezeigt.

#### **4.4 Anlage**

Hier können analog einer Anlage in einem E-Mail-Programm Dateien wie Logfiles und Screenshots an ein Ticket gehangen werden.

#### **4.5 Priorität**

Legt die Priorität der Störung fest.

Ein Klick auf das Ticket öffnet die Ticketansicht. Über den unten angezeigten Antwort-Button können dem Ticket neue Informationen hinzugefügt werden, wie z.B. eine Antwort auf eine Frage oder nachgereichte Informationen zur Störung.

Die Antwortmaske folgt schematisch der oben beschriebenen Maske bei der Ticketerstellung.

IHR KONTAKT ZU UNS!

Robotron Datenbank-Software GmbH www.robotron.de +49 351 25859-4444 sales@robotron.de

Robotron Schweiz GmbH www.robotron.ch +41 71 225 76 00 info@robotron.ch

robotron®

Stand: 11/2020